# **GA-7PESH3**

Dual LGA2011 sockets motherboard for Intel® E5-2600 series processors

### User's Manual

Rev. 1001

#### Copyright

© 2013 GIGA-BYTE TECHNOLOGY CO., LTD. All rights reserved.

The trademarks mentioned in this manual are legally registered to their respective owners.

#### Disclaimer

Information in this manual is protected by copyright laws and is the property of GIGABYTE. Changes to the specifications and features in this manual may be made by GIGABYTE without prior notice. No part of this manual may be reproduced, copied, translated, transmitted, or published in any form or by any means without GIGABYTE's prior written permission.

#### **Documentation Classifications**

In order to assist in the use of this product, GIGABYTE provides the following types of documentations:

■ For detailed product information, carefully read the User's Manual.

For product-related information, check on our website at: http://www.gigabyte.com

## **Table of Contents**

| Box Contents    |                                          | 5 |
|-----------------|------------------------------------------|---|
| GA-7PESH3 Mot   | therboard Layout                         | 6 |
| Chapter 1 Hardw | ware Installation                        | 9 |
| •               | Installation Precautions                 |   |
|                 | Product Specifications                   |   |
|                 | Installing the CPU and CPU Cooler        |   |
| 1-3             | -                                        |   |
| 1-3-            |                                          |   |
|                 | Installing the Memory                    |   |
| 1-4-            |                                          |   |
| 1-4             |                                          |   |
| 1-4-            |                                          |   |
| 1-5             | Back Panel Connectors                    |   |
|                 | Internal Connectors                      |   |
|                 | Jumper Settings                          |   |
|                 |                                          |   |
| •               | Setup                                    |   |
|                 | The Main Menu                            |   |
|                 | Advanced Menu                            |   |
| 2-2-            |                                          |   |
| 2-2-            | . = 7.0.1.00090                          |   |
| 2-2-            |                                          |   |
| 2-2-            |                                          |   |
|                 | 2-4-1 CPU Power Management Configuration |   |
| 2-2-<br>2-2-    |                                          |   |
| 2-2-            |                                          |   |
| 2-2-            |                                          |   |
|                 | Chipset Menu                             |   |
| 2-3-            | ·                                        |   |
|                 | 3-1-1 IOH Configuration                  |   |
|                 | 3-1-2 DIMM Information                   |   |
| 2-3-            |                                          |   |
| 2-3-            | 5 5                                      |   |
| 2-4             | Security Menu                            |   |
|                 | Server Management Menu                   |   |
| 2-5-            | •                                        |   |
|                 |                                          |   |

|           | 2-5   | -2 BMC LAN Configuration | 72 |
|-----------|-------|--------------------------|----|
|           | 2-6   | Boot Option Menu         | 73 |
|           | 2-7   | Boot Manager             | 75 |
|           | 2-8   | Exit Menu                | 76 |
| Chapter 3 | Apper | ndix                     | 78 |
| •         |       | Regulatory Statements    |    |

## **Box Contents**

- ☑ GA-7PESH3 Motherboard
- ✓ Driver CD
- ☑ Two SATA cables
- ☑ I/O Shield
- ✓ CPU Power cables

- The box contents above are for reference only and the actual items shall depend on the product package you obtain.
   The box contents are subject to change without notice.
- · The motherboard image is for reference only.

## **GA-7PESH3 Motherboard Layout**

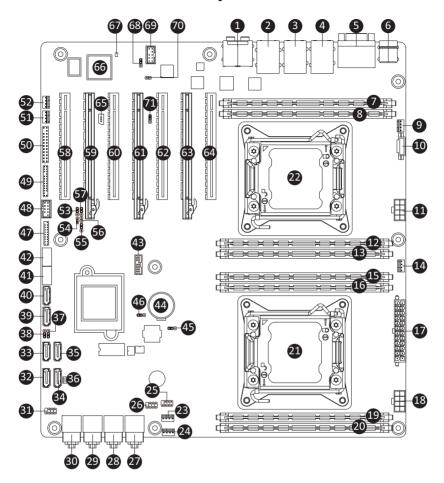

| Item | Code       | Description                                        |
|------|------------|----------------------------------------------------|
| 1    | AUDIO1     | Audio connectors                                   |
| 2    | USB_MLAN   | BMC Management LAN port (top) / USB ports (bottom) |
| 3    | USB_GLAN1  | LAN1 port (top) / USB ports (bottom)               |
| 4    | USB_GLAN2  | LAN2 port (top) / USB ports (bottom)               |
| 5    | COM1_VGA1  | Serial port (top) / VGA port (bottom)              |
| 6    | USB_PS2    | USB ports (top) / PS/2 connector (bottom)          |
| 7    | DDR3_P1_E0 | Channel 1 slot 0 (for secondary CPU)               |
| 8    | DDR3_P1_F0 | Channel 2 slot 0 (for secondary CPU)               |
| 9    | CPU1_FAN   | CPU1 fan connector                                 |
| 10   | PWR_DET1   | PMBus connector                                    |
| 11   | P12V_AUX2  | 8 pin power connector                              |
| 12   | DDR3_P1_H0 | Channel 4 slot 0 (for secondary CPU)               |
| 13   | DDR3_P1_G0 | Channel 3 slot 0 (for secondary CPU)               |
| 14   | CPU0_FAN   | CPU0 fan connector                                 |
| 15   | DDR3_P0_A0 | Channel 1 slot 0 (for primary CPU)                 |
| 16   | DDR3_P0_B0 | Channel 2 slot 0 (for primary CPU)                 |
| 17   | ATX1       | 24 pin power connector                             |
| 18   | P12V_AUX1  | 8 pin power connector                              |
| 19   | DDR3_P0_D0 | Channel 4 slot 0 (for primary CPU)                 |
| 20   | DDR3_P0_C0 | Channel 3 slot 0 (for primary CPU)                 |
| 21   | CPU0       | Intel LGA2011 socket (Primary CPU)                 |
| 22   | CPU1       | Intel LGA2011 socket (Secondary CPU)               |
| 23   | SYS_FAN1   | Systen fan connector #1                            |
| 24   | SYS_FAN2   | Systen fan connector #2                            |
| 25   | SAS_SGPIO2 | SAS SGPIO header #2                                |
| 26   | SAS_SGPI01 | SAS SGPIO header #1                                |
| 27   | SAS01      | SAS 6Gb/s connectors                               |
| 28   | SAS23      | SAS 6Gb/s connectors                               |
| 29   | SAS45      | SAS 6Gb/s connectors                               |
| 30   | SAS67      | SAS 6Gb/s connectors                               |
| 31   | SATA_SGPIO | SATA SGPIO header                                  |
| 32   | SATA0      | SATA 6Gb/s connector                               |
| 33   | SATA1      | SATA 6Gb/s connector                               |
| 34   | SATA2      | SATA 3Gb/s connector                               |
| 35   | SATA3      | SATA 3Gb/s connector                               |
| 36   | RAIDKEY1   | LSI RAID key header                                |
| 37   | SATA_DOM1  | SATA port 1 DOM support jumper                     |
| 38   | SATA_DOM0  | SATA port 0 DOM support jumper                     |
| 39   | SATA4      | SATA 3Gb/s connector                               |
| 40   | SATA5      | SATA 3Gb/s connector                               |
| 41   | USB_A2     | Type A USB 3.0 connector #2                        |
| 42   | USB_A1     | Type A USB 3.0 connector #1                        |
| 43   | TPM_1      | TPM module connector                               |
| 44   | BAT1       | Battery socket                                     |

| 45 | BIOS_WP1   | BIOS write protect jumper                    |  |
|----|------------|----------------------------------------------|--|
| 46 | CLR_CMOS1  | Clear CMOS jumper                            |  |
| 47 | F_USB3_1   | USB 3.0 connector                            |  |
| 48 | FRONT_USB  | USB 2.0 connector                            |  |
| 49 | BP_1       | HDD back plane board header                  |  |
| 50 | F_PANEL1   | Front pannel header                          |  |
| 51 | SYS_FAN4   | Systen fan connector #4                      |  |
| 52 | SYS_FAN3   | Systen fan connector #4                      |  |
| 53 | PASSWORD1  | Skip supervisor paswword jumper              |  |
| 54 | S3_MASK    | S3 Power On Select jumper                    |  |
| 55 | SSB_ME1    | ME recovery jumper                           |  |
| 56 | CHASSIS_OP | Chassis intrusion header                     |  |
| 57 | BIOS_RVCR1 | BIOS recovery jumper                         |  |
| 58 | PCIE_1     | PCI-E slot 1 (x16 slot/Running at x8; shared |  |
|    |            | bandwidth with PCI-E slot 2)                 |  |
| 59 | PCIE_2     | PCI-E slot 2 (x16 slot/Running at x8; shared |  |
|    |            | bandwidth with PCI-E slot 1)                 |  |
| 60 | PCIE_3     | PCI-E slot 3 (x16 slot/Running at x8; shared |  |
|    |            | bandwidth with PCI-E slot 4)                 |  |
| 61 | PCIE_4     | PCI-E slot 4 (x16 slot/Running at x8; shared |  |
|    |            | bandwidth with PCI-E slot 3)                 |  |
| 62 | PCIE 5     | PCI-E slot 5 (x16 slot/Running at x8; shared |  |
|    | _          | bandwidth with PCI-E slot 6)                 |  |
|    |            | PCI-E slot 6 (x16 slot/Running at x8; shared |  |
| 63 | PCIE_6     | bandwidth with PCI-E slot 5)                 |  |
| 64 | PCIE 7     | PCI-E slot 7 (x16 slot/Running at x16)       |  |
| 65 | IPMB1      | IPMB connector                               |  |
| 66 | U47        | ASPEED AST2300                               |  |
| 67 | BMC LED1   | BMC firmware readiness LED                   |  |
| 68 | BMC FRB1   | Force to Stop FRB1 Timer jumper              |  |
| 69 | FAUDIO ACZ | Front audio header                           |  |
| 70 | SPDIF_OUT  | S/PDIF Out header                            |  |
| 71 | PMBUS_SEL  | PMBus Power Select jumper                    |  |
|    | ·          | i inbas i siroi solost julipoi               |  |

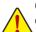

**CAUTION!** If a SATA type hard drive is connected to the motherboard, please ensure the jumper is closed and set to **2-3 pins** (Normal mode), in order to reduce any risk of hard disk damage. Please refer to Page 38 for SATA\_DOM1 and SATA\_DOM2 jumper setting instruction.

## **Chapter 1** Hardware Installation

#### 1-1 Installation Precautions

The motherboard contains numerous delicate electronic circuits and components which can become damaged as a result of electrostatic discharge (ESD). Prior to installation, carefully read the user's manual and follow these procedures:

- Prior to installation, do not remove or break motherboard S/N (Serial Number) sticker or warranty sticker provided by your dealer. These stickers are required for warranty validation.
- Always remove the AC power by unplugging the power cord from the power outlet before installing or removing the motherboard or other hardware components.
- When connecting hardware components to the internal connectors on the motherboard, make sure they are connected tightly and securely.
- When handling the motherboard, avoid touching any metal leads or connectors.
- It is best to wear an electrostatic discharge (ESD) wrist strap when handling electronic components such as a motherboard, CPU or memory. If you do not have an ESD wrist strap, keep your hands dry and first touch a metal object to eliminate static electricity.
- Prior to installing the motherboard, please have it on top of an antistatic pad or within an
  electrostatic shielding container.
- Before unplugging the power supply cable from the motherboard, make sure the power supply has been turned off.
- Before turning on the power, make sure the power supply voltage has been set according to the local voltage standard.
- Before using the product, please verify that all cables and power connectors of your hardware components are connected.
- To prevent damage to the motherboard, do not allow screws to come in contact with the motherboard circuit or its components.
- Make sure there are no leftover screws or metal components placed on the motherboard or within the computer casing.
- · Do not place the computer system on an uneven surface.
- Do not place the computer system in a high-temperature environment.
- Turning on the computer power during the installation process can lead to damage to system components as well as physical harm to the user.
- If you are uncertain about any installation steps or have a problem related to the use of the product, please consult a certified computer technician.

## 1-2 Product Specifications

| CPU                 | <ul> <li>Support for Intel® Xeon® E5-2600 series processors in the LGA2011 package</li> <li>L3 cache varies with CPU</li> <li>Supports QuickPath Interconnect up to 8GT/s</li> <li>Enhanced Intel SpeedStep Technology (EIST)</li> <li>Support Intel Virtualization Technology (VT)</li> </ul>                                                                                                    |
|---------------------|----------------------------------------------------------------------------------------------------|
| Chipset             | ◆ Intel® C602 (Patsburg-A) Chipset                                                                                                    |
| Memory  LAN         | 8 x 1.35V/1.5V DDR3 DIMM sockets supporting up to 64GB (UDIMM) and 256GB (RDIMM) of system memory     8 x 1.35V/1.5V DDR3 LRDIMM sockets supporting up to 256GB of system memory     Four channel memory architecture     Support for 800/1066/1333/1600 memory modules     Support for ECC RDIMM/ UDIMM/ LRDIMM memory modules     Dual Intel® 82574Lsupports 10/100/1000 Mbps                                                                                                    |
|                     |                                                                                                    |
| Expansion Slots     | <ul> <li>1 x PCI Express x16 slot, running at x8 (Gen3/PCIE_1/The slot shares bandwidth with the PCIE_2 slot. When PCIE_2 slot is populated, the PCIE_1 will operate at x8 mode.)</li> <li>1 x PCI Express x16 slot, running at x8 (Gen3/PCIE_2/Shared bandwidth with PCIE_1 slot)</li> <li>1 x PCI Express x16 slot, running at x8 (Gen3/PCIE_3/The slot shares bandwidth with the PCIE_4 slot. When PCIE_4 slot is populated, the PCIE_3 slot will operate at x8 mode.)</li> <li>1 x PCI Express x16 slot, running at x8 (Gen3/PCIE_4/Shared bandwidth with PCIE_3 slot)</li> <li>1 x PCI Express x16 slot, running at x8 (Gen3/PCIE_5/SThe slot shares bandwidth with the PCIE_6 slot. When PCIE_6 slot is populated, the PCIE_5 slot will operate at x8 mode.)</li> <li>1 x PCI Express x16 slot, running at x8 (Gen3/PCIE_6/Shared bandwidth with PCIE_5 slot will operate at x8 mode.)</li> <li>1 x PCI Express x16 slot, running at x8 (Gen3/PCIE_6/Shared bandwidth with PCIE_5 slot)</li> </ul> |
| Onboard<br>Graphics | ASPEED® AST2300 supports 16MB VRAM                                                                                                    |

| Storage Interface | • Intel® C602 controller                                                         |
|-------------------|----------------------------------------------------------------------------------|
| (SATA)            | 2 x SATA 6Gb/s connectors (SATA0/SATA1)                                          |
|                   | <ul> <li>4 x SATA 3Gb/s connectors (SATA2/SATA3/SATA4/SATA5)</li> </ul>          |
|                   | Support for Intel RSTe SATA RAID 0, RAID 1                                       |
| Storage Interface | LSI 2008 controller                                                              |
| (SAS)             | 8 x SAS 6Gb/s connectors (SAS01/SAS23/SAS45/SAS67)                               |
| USB               | • Up to 6 USB 2.0/1.1 ports (4 on the back panel, 2 additional ports via the USB |
|                   | brackets connected to the internal USB headers)                                  |
|                   | • Up to 8 USB 3.0 ports (4 on the back panel, 2 Type A connector, 2 additional   |
|                   | ports via the USB brackets connected to the internal USB headers)                |
| Internal          | 1 x 24-pin ATX main power connector                                              |
| Connectors        | ◆ 2 x 8-pin ATX 12V power connector                                              |
|                   | 8 x SAS 6Gb/s connectors                                                         |
|                   | 2 x SATA 6Gb/s connectors                                                        |
|                   | <ul> <li>◆ 4 x SATA 3Gb/s connectors</li> </ul>                                  |
|                   | ↑ 1 x PMBus header                                                               |
|                   | 2 x CPU fan headers                                                              |
|                   | ◆ 4 x System fan headers                                                         |
|                   | ◆ 1 x Front panel header                                                         |
|                   | ◆ 1 x HDD back plane board header                                                |
|                   | ◆ 2 x SAS SGPIO headers                                                          |
|                   | ◆ 1 x USB 2.0/1.1 header                                                         |
|                   | ◆ 1 x USB 3.0 header                                                             |
|                   | 2 x USB 3.0 Type A connectors                                                    |
|                   | ◆ 1 x TPM module connector                                                       |
|                   | 1 x Front audio header                                                           |
|                   | 1 x RAID KEY header                                                              |
|                   | 1 x S/PDIF Out header                                                            |
| Rear Panel I/O    | • 4 x USB 2.0/1.1 ports                                                          |
|                   | 3 x RJ-45 port (1 x 10/100 dedicated management LAN port)                        |
|                   | • 1 x COM port                                                                   |
|                   | 1 x VGA port                                                                     |
|                   | 1 x PS/2 connector                                                               |
|                   | • 1 x Audio connector (Center/Subwoofer Speaker/Rear Speaker Out/Side Speaker    |
|                   | Out/Line In/Line Out/Mic In                                                      |
| I/O Controller    | ◆ ASPEED® AST2300 BMC chip                                                       |

| Hardware    | System voltage detection                                                        |
|-------------|---------------------------------------------------------------------------------|
| Monitor     | CPU/System temperature detection                                                |
|             | CPU/System fan speed detection                                                  |
|             | CPU/System fan speed control                                                    |
|             | * Whether the CPU/system fan speed control function is supported will depend on |
|             | the CPU/system cooler you install.                                              |
| BIOS        | • 1 x 64 Mbit flash                                                             |
|             | • AMI BIOS                                                                      |
| Form Factor | EATX Form Factor; 12 inch x 13 inch, 10 layers PCB                              |

 $<sup>^{\</sup>star}$  GIGABYTE reserves the right to make any changes to the product specifications and product-related information without prior notice.

### 1-3 Installing the CPU and CPU Cooler

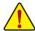

Read the following guidelines before you begin to install the CPU:

- Make sure that the motherboard supports the CPU.
- Always turn off the computer and unplug the power cord from the power outlet before installing the CPU to prevent hardware damage.
- Locate the pin one of the CPU. The CPU cannot be inserted if oriented incorrectly. (Or you may
  locate the notches on both sides of the CPU and alignment keys on the CPU socket.)
- · Apply an even and thin layer of thermal grease on the surface of the CPU.
- Do not turn on the computer if the CPU cooler is not installed, otherwise overheating and damage of the CPU may occur.
- Set the CPU host frequency in accordance with the CPU specifications. It is not recommended
  that the system bus frequency be set beyond hardware specifications since it does not meet the
  standard requirements for the peripherals. If you wish to set the frequency beyond the standard
  specifications, please do so according to your hardware specifications including the CPU,
  graphics card, memory, hard drive, etc.

#### 1-3-1 Installing the CPU

A. Locate the alignment keys on the motherboard CPU socket and the notches on the CPU.

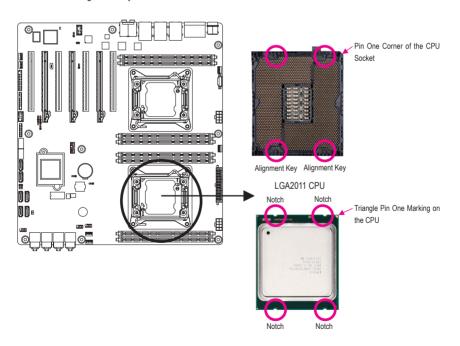

B. Follow the steps below to correctly install the CPU into the motherboard CPU socket.

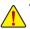

- Before installing the CPU, make sure to turn off the computer and unplug the power cord from the power outlet to prevent damage to the CPU.
- To protect the socket contacts, do not remove the protective plastic cover unless the CPU is inserted into the CPU socket. Save the cover properly and replace it if the CPU is removed.

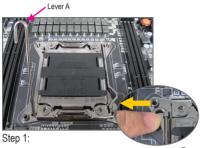

Push the lever closest to the "unlock" marking "

(below referred as lever A) down and away from the socket to release it.

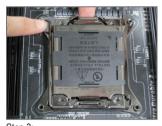

Step 3:
Gently press lever A to allow the load plate to rise. Open the load plate. (Note: DO NOT touch the socket contacts after the load plate is

opened.)

Step 5:

Once the CPU is properly inserted, carefully replace the load plate. Then secure lever B under its retention tab. The protective plastic cover may pop off from the load plate during the process of engaging the lever. Remove the cover. Save the cover properly and always replace it when the CPU is not installed.

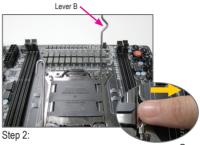

Push the lever closest to the "lock" marking "\(\triangleq\)" (below referred as lever B) down and away from the socket. Then lift the lever.

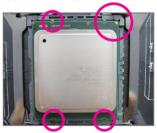

Step 4:

Hold the CPU with your thumb and index fingers. Align the CPU pin one marking (triangle) with the pin one corner of the CPU socket (or align the CPU notches with the socket alignment keys) and carefully insert the CPU into the socket vertically.

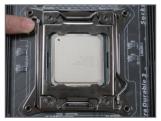

Step 6:

Finally, secure lever A under its retention tab to complete the installation of the CPU.

#### 1-3-2 Installing the CPU Cooler

Refer to the steps below to correctly install the CPU cooler on the motherboard. (Actual installation process may differ depending the CPU cooler to be used. Refer to the user's manual for your CPU cooler.)

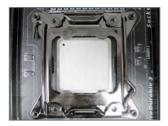

Step 1: Apply an even and thin layer of thermal grease on the surface of the installed CPU

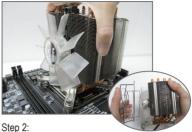

Place the cooler atop the CPU, aligning the four mounting screws with the mounting holes on the ILM. (If your cooler has a fan grill which may cause interference when you tighten the screws, remove it first and replace it after tightening the screws.)

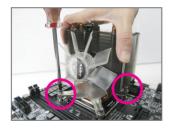

Step 3:
Use one hand to hold the cooler and the other to tighten the screws in a diagonal sequence with a screw driver. Begin tightening a screw with a few turns and repeat with the screw diagonally opposite the one you just tightened. Then do the same to the other pair. Next, fully tighten the four screws.

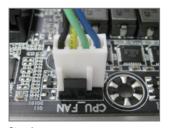

Step 4:
Finally, attach the power connector of the CPU cooler to the CPU fan header (CPU\_FAN) on the motherboard.

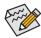

Please pay more attention when removing the CPU cooler because the thermal grease/tape between the CPU cooler and CPU may adhere to the CPU. Inadequately removing the CPU cooler may damage the CPU.

#### 1-4 Installing the Memory

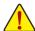

Read the following guidelines before you begin to install the memory:

- Make sure that the motherboard supports the memory. It is recommended that memory of the same capacity, brand, speed, and chips be used.
  - (Go to GIGABYTE's website for the latest supported memory speeds and memory modules.)
- Always turn off the computer and unplug the power cord from the power outlet before installing
  the memory to prevent hardware damage.
- Memory modules have a foolproof design. A memory module can be installed in only one direction. If you are unable to insert the memory, switch the direction.

#### 1-4-1 Four Channel Memory Configuration

This motherboard provides eight DDR3 memory sockets and supports Four Channel Technology. After the memory is installed, the BIOS will automatically detect the specifications and capacity of the memory. Enabling Four Channel memory mode will be four times of the original memory bandwidth.

The four DDR3 memory sockets are divided into four channels each channel has two memory sockets as following:

Channel 1: DDR3\_P0\_A0 (For pimary CPU); DDR3\_P1\_E0 (For secondary CPU)

Channel 2: DDR3\_P0\_B0, (For pimary CPU); DDR3\_P1\_F0 (For secondary CPU)

Channel 3: DDR3\_P0\_C0 (For pimary CPU); DDR3\_P1\_G0 (For secondary CPU)

Channel 4: DDR3 P0 D0 (For pimary CPU); DDR3 H1 F0 (For secondary CPU)

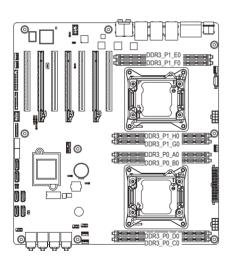

Due to CPU limitations, read the following guidelines before installing the memory in Four Channel mode.

- 1. Four Channel mode cannot be enabled if only UDDR3\_P1\_F1 P03 memory module is installed.
- When enabling Four Channel mode with two or DR3\_P1\_E1 POTY modules, it is recommended that memory of the same capacity, brand, speed, and chips be used for optimum performance.

#### 1-4-2 Installing a Memory

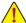

Before installing a memory module, make sure to turn off the computer and unplug the power cord from the power outlet to prevent damage to the memory module.

Be sure to install DDR3 DIMMs on this motherboard.

#### Installation Step:

Step 1. Insert the DIMM memory module vertically into the DIMM slot, and push it down.

Step 2. Close the plastic clip at both edges of the DIMM slots to lock the DIMM module.

Note: For dual-channel operation. DIMMs must be installed in matched pairs.

Step 3. Reverse the installation steps when you wish to remove the DIMM module.

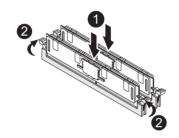

#### 1-4-3 DIMM Population Table

|            | 1N or 2N | DIMM0       |
|------------|----------|-------------|
| R-DIMM     | 1N       | Single-Rank |
| K-DIIVIIVI | 1N       | Dual-Rank   |
|            | 1N       | Quad-Rank   |

|        | 1N or 2N | DIMM0       |
|--------|----------|-------------|
| U-DIMM | 1N       | Single-Rank |
|        | 1N       | Dual-Rank   |

#### 1-5 Back Panel Connectors

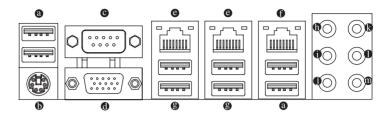

#### USB 2.0/1.1 Port

The USB port supports the USB 2.0/1.1 specification. Use this port for USB devices such as a USB keyboard/mouse. USB printer, USB flash drive and etc.

#### B PS/2 Keyboard/Mouse Port

Coonnect a PS/2 keyboard or mouse to this port.

#### Serial Port

Connects to serial-based mouse or data processing devices.

#### Wideo Port

The video in port allows connect to video in, which can also apply to video loop thru function.

#### RJ-45 LAN Port

The Gigabit Ethernet LAN port provides Internet connection at up to 1 Gbps data rate. The following describes the states of the LAN port LEDs.

#### KVM Server Management 10/100 LAN Port

The LAN port provides Internet connection with data transfer speeds of 10/100Mbps.

#### USB 3.0 Port

The USB port supports the USB 3.0 specification. Use this port for USB devices such as a USB keyboard/mouse, USB printer, USB flash drive and etc.

#### **©** Center/Subwoofer Speaker Out Jack (Orange)

Use this audio jack to connect center/subwoofer speakers in a 5.1/7.1-channel audio configuration.

#### Rear Speaker Out Jack (Black)

Use this audio jack to connect rear speakers in a 7.1-channel audio configuration.

#### Side Speaker Out Jack (Gray)

Use this audio jack to connect side speakers in a 4/5.1/7.1-channel audio configuration.

#### Line In Jack (Blue)

The default line in jack. Use this audio jack for line in devices such as an optical drive, walkman, etc.

#### Line Out Jack (Green)

The default line out jack. Use this audio jack for a headphone or 2-channel speaker. This jack can be used to connect front speakers in a 4/5.1/7.1-channel audio configuration.

#### Mic In Jack (Pink)

The default Mic in iack. Microphones must be connected to this iack.

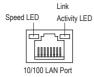

| 10/100 (MLAN) Speed LED: |             | Link/Activity LED:  |          |                                                |
|--------------------------|-------------|---------------------|----------|------------------------------------------------|
|                          | State       | Description         | State    | Description                                    |
|                          | Green On    | 100 Mbps data rate  | On       | Link between system and network or no          |
|                          | Green Blink | 10 Mbps or 100 Mbps |          | access                                         |
|                          |             | data rate           | Blinking | Data transmission or receiving is occurring    |
|                          | Off         | 10 Mbps data rate   | Off      | No data transmission or receiving is occurring |

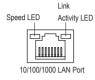

| Oreen Dillik    | To Minha of Too Minha  |            | 000000                                         |
|-----------------|------------------------|------------|------------------------------------------------|
|                 | data rate              | Blinking   | Data transmission or receiving is occurring    |
| Off             | 10 Mbps data rate      | Off        | No data transmission or receiving is occurring |
|                 |                        |            |                                                |
| 10/100/1000 (Gb | E) Speed LED:          | Link/Activ | ity LED:                                       |
| State           | Description            | State      | Description                                    |
| Yellow On       | 1 Gbps data rate       | On         | Link between system and network or no          |
| Yellow Blink    | Identify 1 Gbps data   |            | access                                         |
|                 | rate                   | Blinking   | Data transmission or receiving is occurring    |
| Green On        | 100 Mbps data rate     | Off        | No data transmission or receiving is occurring |
| Green Blink     | Identify 100 Mbps data |            |                                                |
|                 | rate                   |            |                                                |
| Off             | 10 Mbps data rate      |            |                                                |

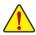

- When removing the cable connected to a back panel connector, first remove the cable from your device and then remove it from the motherboard.
- When removing the cable, pull it straight out from the connector. Do not rock it side to side to prevent an electrical short inside the cable connector.

### 1-6 Internal Connectors

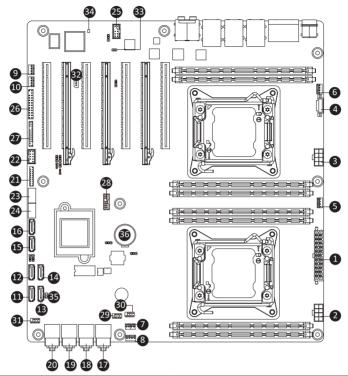

| 1)  | ATX1                        | 19) | SAS45      |
|-----|-----------------------------|-----|------------|
| 2)  | P12V_AUX1                   | 20) | SAS67      |
| 3)  | P12V_AUX2                   | 21) | F_USB3_1   |
| 4)  | PWR_DET1 (PMBus)            | 22) | FRONT_USB  |
| 5)  | CPU0_FAN (for primary CPU)  | 23) | USB_A1     |
| 6)  | CPU1_FAN (for seconary CPU) | 24) | USB_A2     |
| 7)  | SYS_FAN1 (System Fan)       | 25) | FAUDIO_ACZ |
| 8)  | SYS_FAN2 (System Fan)       | 26) | F_PANEL_1  |
| 9)  | SYS_FAN3 (System Fan)       | 27) | BP_1       |
| 10) | SYS_FAN4 (System Fan)       | 28) | TPM_1      |
| 11) | SATA0                       | 29) | SAS_SGPIO1 |
| 12) | SATA1                       | 30) | SAS_SGPIO2 |
| 13) | SATA2                       | 31) | SATA_SGPIO |
| 14) | SATA3                       | 32) | IPMB1      |
| 15) | SATA4                       | 33) | SPDIF_OUT  |
| 16) | SATA5                       | 34) | BMC_LED1   |
| 17) | SAS01                       | 35) | RAIDKEY1   |
| 18) | SAS23                       | 36) | BAT1       |

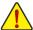

Read the following guidelines before connecting external devices:

- First make sure your devices are compliant with the connectors you wish to connect.
- Before installing the devices, be sure to turn off the devices and your computer. Unplug the power cord from the power outlet to prevent damage to the devices.
- After installing the device and before turning on the computer, make sure the device cable has been securely attached to the connector on the motherboard.

#### 1/2/3) ATX1/P12V AUX1/P12V AUX2

#### (2x4 12V Power Connector and 2x12 Main Power Connector)

With the use of the power connector, the power supply can supply enough stable power to all the components on the motherboard. Before connecting the power connector, first make sure the power supply is turned off and all devices are properly installed. The power connector possesses a foolproof design. Connect the power supply cable to the power connector in the correct orientation. The 12V power connector mainly supplies power to the CPU. If the 12V power connector is not connected, the computer will not start.

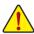

If you are using the power supply that split up into several sets of +12V, please attach the power cable (see below picture) to P12V\_AUX1 and P12V\_AUX2 first, then connect the +12V power connector of the power supply into cable box-header.

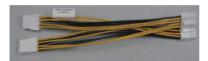

- If you are using the power supply that provide single +12V, just install power supply connectors to P12V AUX1 and P12V AUX2 directly.
- To meet expansion requirements, it is recommended that a power supply that can
  withstand high power consumption be used (1000W / 5V standby 4A or greater). If a
  power supply is used that does not provide the required power, the result can lead to
  an unstable or unbootable system.

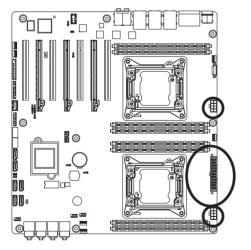

| P12V_AUX2 |          |   |
|-----------|----------|---|
|           | 5        | 1 |
|           | <u>-</u> |   |
|           | •        |   |
|           | 0        |   |
|           | D        |   |
|           | 8        | 4 |
|           |          |   |

| Pin No. | Definition |
|---------|------------|
| 1       | GND        |
| 2       | GND        |
| 3       | GND        |
| 4       | GND        |
| 5       | +12V       |
| 6       | +12V       |
| 7       | +12V       |
| 8       | +12V       |

ATX1

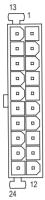

ATX1

| Pin No. | Definition          | Pin No. | Definition |
|---------|---------------------|---------|------------|
| 1       | 3.3V                | 13      | 3.3V       |
| 2       | 3.3V                | 14      | -12V       |
| 3       | GND                 | 15      | GND        |
| 4       | +5V                 | 16      | PS_ON      |
| 5       | GND                 | 17      | GND        |
| 6       | +5V                 | 18      | GND        |
| 7       | GND                 | 19      | GND        |
| 8       | Power Good          | 20      | -5V        |
| 9       | 5VSB (stand by +5V) | 21      | +5V        |
| 10      | +12V                | 22      | +5V        |
| 11      | +12V                | 23      | +5V        |
| 12      | 3.3V                | 24      | GND        |

#### 4) PWR\_DET1 (PMBus connector)

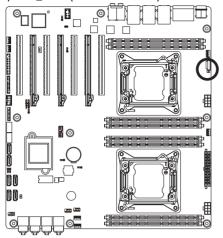

| Pin No. | Definition |
|---------|------------|
| 1       | SMB CLK    |
| 2       | SMB DATA   |
| 3       | SMB Alert  |
| 4       | GND        |
| 5       | 3.3V Sense |

## 5/6/7/8/9/10) CPU0\_FAN/CPU1\_FAN/SYS\_FAN1/SYS\_FAN2/SYS\_FAN3/SYS\_FAN4 (CPU Fan/System Fan Headers)

The motherboard has two 4-pin CPU fan headers, four 4-pin system fan headers. Most fan headers possess a foolproof insertion design. When connecting a fan cable, be sure to connect it in the correct orientation (the black connector wire is the ground wire). The motherboard supports CPU fan speed control, which requires the use of a CPU fan with fan speed control design. For optimum heat dissipation, it is recommended that a system fan be installed inside the chassis.

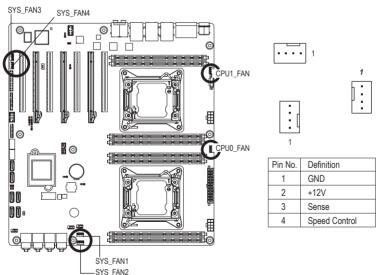

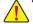

- Be sure to connect fan cables to the fan headers to prevent your CPU and system from overheating. Overheating may result in damage to the CPU or the system may hang.
- These fan headers are not configuration jumper blocks. Do not place a jumper cap on the headers.

#### 11/12) SATA0/SATA1 (SATA 6Gb/s Connectors)

The SATA connectors conform to SATA 6Gb/s standard and are compatible with SATA 3Gb/s and 1.5Gb/s standard. Each SATA connector supports a single SATA device.

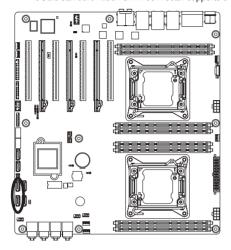

When SATA\_DOM0/1 jumper are set to **Normal Mode**:

| Pin No. | Definition |
|---------|------------|
| 1       | GND        |
| 2       | TXP        |
| 3       | TXN        |
| 4       | GND        |
| 5       | RXN        |
| 6       | RXP        |
| 7       | GND        |

When SATA\_DOM1/2 Jumper are set to 1-2 pin:

| are secto i z piii. |  |  |
|---------------------|--|--|
| Definition          |  |  |
| GND                 |  |  |
| TXP                 |  |  |
| TXN                 |  |  |
| GND                 |  |  |
| RXN                 |  |  |
| RXP                 |  |  |
| P5V                 |  |  |
|                     |  |  |

#### 13/14/15/16) SATA3/SATA4/SATA5/SATA6 (SATA 3Gb/s Connectors)

The SATA connectors conform to SATA 3Gb/s standard and are compatible with SATA 1.5 Gb/s standard. Each SATA connector supports a single SATA device.

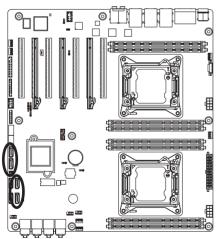

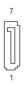

| Pin No. | Definition |
|---------|------------|
| 1       | GND        |
| 2       | TXP        |
| 3       | TXN        |
| 4       | GND        |
| 5       | RXN        |
| 6       | RXP        |
| 7       | GND        |

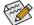

- A RAID 0 or RAID 1 configuration requires at least two hard drives. If more than two hard drives are configured, the total number of hard drives must be an even number.
- · A RAID 10 configuration requires four hard drives.

(Note) When a RAID configuration is built across the SATA 6Gb/s channels, the system performance of the RAID configuration may vary depends on the devices are connected.

#### 17/18/19/20) SAS01/SAS23/SAS45/SAS67 (SAS 6Gb/s Connectors)

The SAS connectors conform to SAS 6Gb/s standard.

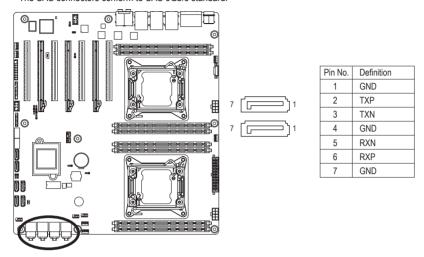

#### 21) F\_USB3\_1 (USB 3.0 Header)

The headers conform to USB 3.0 specification. Each USB header can provide two USB ports via an optional USB bracket. For purchasing the optional USB bracket, please contact the local dealer.

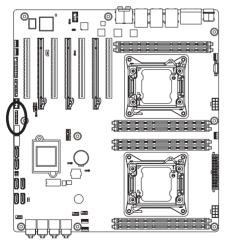

| Pin No. | Definition    |
|---------|---------------|
| 1       | Power         |
| 2       | IntA_P1_SSRX- |
| 3       | IntA_P1_SSRX+ |
| 4       | GND           |
| 5       | IntA_P1_SSTX- |
| 6       | IntA_P1_SSTX+ |
| 7       | GND           |
| 8       | IntA_P1_D-    |
| 9       | IntA_P1_D+    |
| 10      | NC            |
| 11      | IntA_P2_D+    |
| 12      | IntA_P2_D-    |
| 13      | GND           |
| 14      | IntA_P2_SSTX+ |
| 15      | IntA_P2_SSTX- |
| 16      | GND           |
| 17      | IntA_P2_SSRX+ |
| 18      | IntA_P2_SSRX- |
| 19      | Power         |
| 20      | No Pin        |

#### 22) FRONT\_USB (Front USB Headers)

The headers conform to USB 2.0/1.1 specification. Each USB header can provide two USB ports via an optional USB bracket. For purchasing the optional USB bracket, please contact the local dealer.

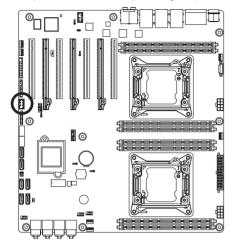

| 1 | 2  |
|---|----|
|   |    |
| 9 | 10 |

| Pin No. | Definition |
|---------|------------|
| 1       | Power (5V) |
| 2       | Power (5V) |
| 3       | USB DX-    |
| 4       | USB DY-    |
| 5       | USB DX+    |
| 6       | USB DY+    |
| 7       | GND        |
| 8       | GND        |
| 9       | No Pin     |
| 10      | NC         |
|         |            |

#### 23/24) USB\_A1/USB\_A2 (USB 3.0 Type A Connectors)

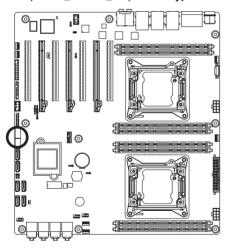

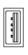

| Pin No. | Definition |
|---------|------------|
| 1       | Power      |
| 2       | USB D-     |
| 3       | USB D+     |
| 4       | GND        |
| 5       | USB3 RXN-  |
| 6       | USB3 RXP+  |
| 7       | GND        |
| 8       | USB3 TXN-  |
| 9       | USB3 TXP+  |
|         |            |

#### 25) FAUDIO ACZ (Front Panel Audio Header)

The front panel audio header supports Intel High Definition audio (HD) and AC'97 audio. You may connect your chassis front panel audio module to this header. Make sure the wire assignments of the module connector match the pin assignments of the motherboard header. Incorrect connection between the module connector and the motherboard header will make the device unable to work or even damage it.

10 9

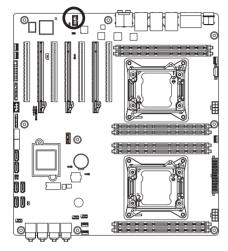

|   | Pin No. | Definition |
|---|---------|------------|
|   | 1       | MIC2_L     |
|   | 2       | GND        |
| ı | 3       | MIC2_R     |
|   | 4       | FP_AUD_DET |
|   | 5       | LINE2_R    |
|   | 6       | GND        |
|   | 7       | FAUDIO_JD  |
|   | 8       | No Pin     |
|   | 9       | LINE2_L    |
|   | 10      | GND        |
|   |         |            |

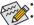

- The front panel audio header supports HD audio by default.
- Audio signals will be present on both of the front and back panel audio connections simultaneously.
- Some chassis provide a front panel audio module that has separated connectors on each wire instead of a single plug. For information about connecting the front panel audio module that has different wire assignments, please contact the chassis manufacturer.

#### 26) F PANEL1 (Front Panel Headers)

Connect the power switch, reset switch, speaker, chassis intrusion switch/sensor and system status indicator on the chassis to this header according to the pin assignments below. Note the positive and negative pins before connecting the cables.

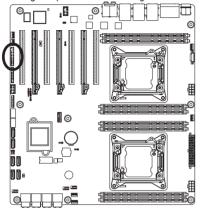

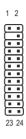

|         | _             |                                     |  |
|---------|---------------|-------------------------------------|--|
| Pin No. | Signal Name   | Definition                          |  |
| 1       | PWR_LED+      | Power LED Signal anode (+)          |  |
| 2       | 5VSB          | 5V Stanndby Power                   |  |
| 3       | KEY           | No Pin                              |  |
| 4       | ID_LED+       | ID LED Signal anode (+)             |  |
| 5       | PWR_LED-      | Power LED Signal cathode(-)         |  |
| 6       | ID_LED-       | ID LED Signal cathode(-)            |  |
| 7       | HDD_LED+      | Hard Disk LED Signal anode (+)      |  |
| 8       | SYS_STATUS+   | System Front board LED Signal       |  |
| 9       | HDD_LED-      | Hard Disk LED Signal cathode(-)     |  |
| 10      | SYS_STATUS-   | System Status LED Signal cathode(-) |  |
| 11      | PWR_BTN       | Power button                        |  |
| 12      | LAN1_LED+     | LAN1 active LED Signal anode (+)    |  |
| 13      | PWR_BTN (GND) | Ground                              |  |
| 14      | LAN1_LED-     | LAN1 active LED Signal cathode(-)   |  |
| 15      | RST_BTN       | Reset button                        |  |
| 16      | SDA           | SMBus Data Signal                   |  |
| 17      | RST_BTN (GND) | Ground                              |  |
| 18      | SCL           | SMBus Clock Signal                  |  |
| 19      | ID_BTN        | ID Switch button                    |  |
| 20      | CASE_OPEN     | Chassis intrusion Signal            |  |
| 21      | ID_SW (GND)   | Ground                              |  |
| 22      | LAN2_LED+     | LAN2 active LED Signal              |  |
| 23      | NMI_BTN       | NMI switch button                   |  |
| 24      | LAN2_LED-     | LAN2 active LED Signal cathode(-)   |  |

The front panel design may differ by chassis. A front panel module mainly consists of power switch, reset switch, power LED, hard drive activity LED, speaker and etc. When connecting your chassis front panel module to this header, make sure the wire assignments and the pin assignments are matched correctly.

#### 27) BP\_1 (HDD Back Plane Board Hearders)

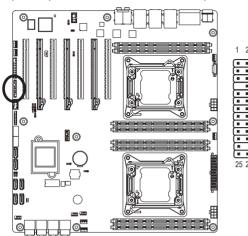

| Pin No. | Definition         |
|---------|--------------------|
| 1       | AST2300_SCGCLK     |
| 2       | FM_THROTTLE_AND_N  |
| 3       | AST2300_SGLD       |
| 4       | IQO_FAN_12v_GATE_N |
| 5       | AST2300_SGDOUT     |
| 6       | GND                |
| 7       | KEY                |
| 8       | RresetL_BRB        |
| 9       | GND                |
| 10      | BP_ALED_N          |
| 11      | BP_LED_G_N         |
| 12      | GND                |
| 13      | AST2300_SGDIN      |
| 14      | ASSESS#_LED_BPB    |
| 15      | GND                |
| 16      | SMB_BPB1_DATA      |
| 17      | GND                |
| 18      | SMB_BPB1_CLK       |
| 19      | P_3V3_AUX          |
| 20      | BP_HDD_TYPE        |
| 21      | P_3V3_AUX          |
| 22      | FAN_TYPE           |
| 23      | GND                |
| 24      | KEY                |
| 25      | BP_PRESENSE        |
| 26      | GND                |

#### 28) TPM\_1 (TPM Module Connector)

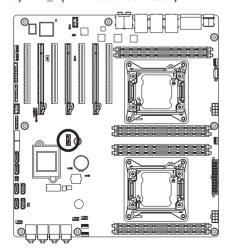

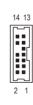

| Pin No. | Definition    |
|---------|---------------|
| 1       | CLK_33M_TPM   |
| 2       | P_3V3_AUX     |
| 3       | LPC_RST_DEBUG |
| 4       | P3V3          |
| 5       | LPC_LAD0      |
| 6       | IRQ_SERIAL    |
| 7       | LPC_LAD1      |
| 8       | TPM_DET_N     |
| 9       | LPC_LAD2      |
| 10      | NC            |
| 11      | LPC_LAD3      |
| 12      | GND           |
| 13      | LPC_FRAME_N   |
| 14      | GND           |

#### 29/30) SAS SGPIO1/SAS SGPIO2 (SAS SGPIO Headers)

SGPIO is stands for Serial General Purpose Input/Output which is a 4-signal (or 4-wire) bus used between a Host Bus Adapter (HBA) and a backplane. Out of the 4 signals, 3 are driven by the HBA and 1 is driven by the backplane. Typically, the HBA is a storage controller located inside a server, desktop, rack or workstation computer that interfaces with Hard disk drives (HDDs) to store and retrieve data.

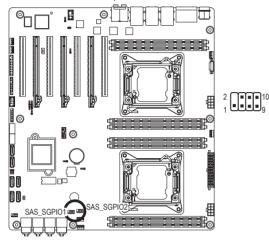

| Pin No. | Definition        |  |
|---------|-------------------|--|
| 1       | SGPIO_SATS_DATAIN |  |
| 2       | No Pin            |  |
| 3       | SGPIO_SAS_DATAOUT |  |
| 4       | GND               |  |
| 5       | GND               |  |
| 6       | SGPIO_SAS_LOAD    |  |
| 7       | NC                |  |
| 8       | SGPIO_SAS_CLOCK   |  |
|         |                   |  |

#### 31) SATA\_SGPIO1 (SATA SGPIO Headers)

SGPIO is stands for Serial General Purpose Input/Output which is a 4-signal (or 4-wire) bus used between a Host Bus Adapter (HBA) and a backplane. Out of the 4 signals, 3 are driven by the HBA and 1 is driven by the backplane. Typically, the HBA is a storage controller located inside a server, desktop, rack or workstation computer that interfaces with Hard disk drives (HDDs) to store and retrieve data.

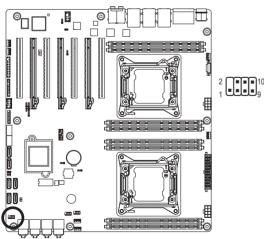

| Definition         |
|--------------------|
| SGPIO_SATA_DATAIN  |
| No Pin             |
| SGPIO_SATA_DATAOUT |
| GND                |
| GND                |
| SGPIO_SATA_LOAD    |
| NC                 |
| SGPIO_SATA_CLOCK   |
|                    |

#### 32) IPMB1 (IPMB Connector)

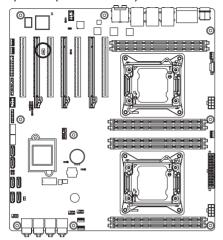

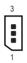

| Pin No. | Definition |
|---------|------------|
| 1       | SCL        |
| 2       | GND        |
| 3       | SDA        |

#### 33) SPDIF\_OUT (S/PDIF Out Header)

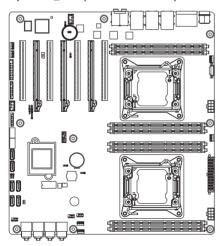

| 1 |  | 2 |
|---|--|---|

| Pin No. | Definition |  |
|---------|------------|--|
| 1       | GND        |  |
| 2       | SPDIF_OUT  |  |

#### 34) BMC\_LED1 (BMC Firmware Readiness LED)

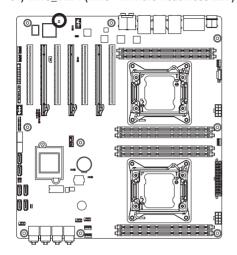

| State    | Description             |  |
|----------|-------------------------|--|
| On       | BMC firmware is initial |  |
| Blinking | BMC firmware is ready   |  |
| Off      | System is powered off   |  |

#### 35) RAIDKEY1 (LSI RAID Key Header)

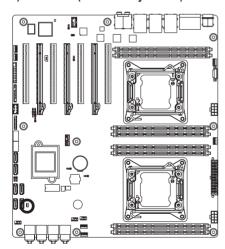

| 1 | Pin No. | Definition |
|---|---------|------------|
| : | 1       | GPIO4      |
| 2 | 2       | CND        |

#### 36) BAT1 (Battery)

The battery provides power to keep the values (such as BIOS configurations, date, and time information) in the CMOS when the computer is turned off. Replace the battery when the battery voltage drops to a low level, or the CMOS values may not be accurate or may be lost.

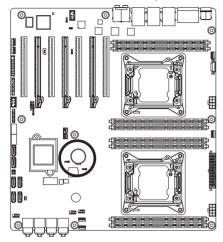

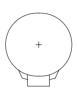

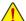

- · Always turn off your computer and unplug the power cord before replacing the battery.
- . Replace the battery with an equivalent one. Danger of explosion if the battery is replaced with an incorrect model.
- Contact the place of purchase or local dealer if you are not able to replace the battery by yourself or uncertain about the battery model.
- When installing the battery, note the orientation of the positive side (+) and the negative side (-) of the battery (the positive side should face up).
- Used batteries must be handled in accordance with local environmental regulations.

## 1-7 Jumper Settings

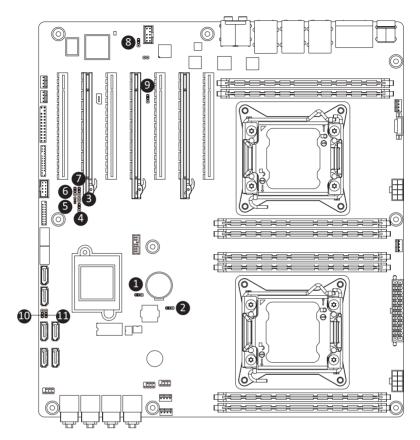

| 1) | CLR_CMOS1  | 7)  | BIOS_RVCR1 |  |
|----|------------|-----|------------|--|
| 2) | BIOS_WP1   | 8)  | BMC_FRB1   |  |
| 3) | CHASSIS_OP | 9)  | PMBUS_SEL  |  |
| 4) | SSB_ME1    | 10) | SATA_DOM0  |  |
| 5) | S3_MASK    | 11) | SATA_DOM1  |  |
| 6) | PASWWORD1  |     |            |  |
|    |            |     |            |  |

#### 1) CLR CMOS1 (Clearing CMOS Jumper)

Use this jumper to clear the CMOS values (e.g. date information and BIOS configurations) and reset the CMOS values to factory defaults. To clear the CMOS values, place a jumper cap on the two pins to temporarily short the two pins or use a metal object like a screwdriver to touch the two pins for a few seconds.

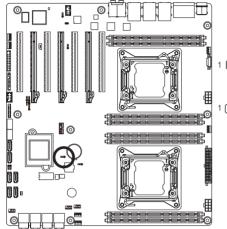

- 1 1-2 Close: Normal operation (Default setting)
- 1 2-3 Close: Clear CMOS data.

- Always turn off your computer and unplug the power cord from the power outlet before clearing the CMOS values.
- After clearing the CMOS values and before turning on your computer, be sure to remove the jumper cap from the jumper. Failure to do so may cause damage to the motherboard.
- After system restart, go to BIOS Setup Exit menu and load factory defaults (select Load Default Values) or manually configure the BIOS settings (refer to Chapter 2, "BIOS Setup," for BIOS configurations).

#### BIOS\_WP1 (BIOS Write Protect Jumper)

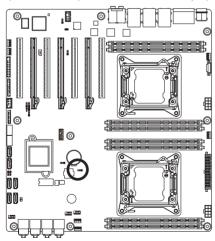

- 1 ••• 1-2 Close: Normal operation. (Default setting)
- 1 2-3 Close: Enable BIOS write protect function.

# 3) CASSIS\_OP (Case open intrusion header)

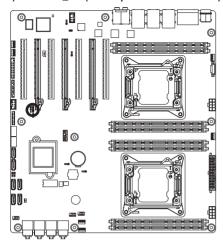

- Open: Normal operation.
- Closed: Active chassis intrustion alert.

# 4) SSB\_ME1 (ME enable/disable Jumper)

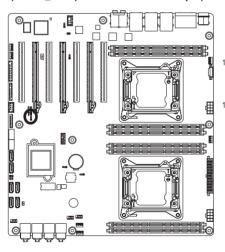

- 1-2 Close: Normal operation. (Default setting)
- 2-3 Close: Disable ME function.

# 5) S3 MASK (S3 Power On Select Jumper)

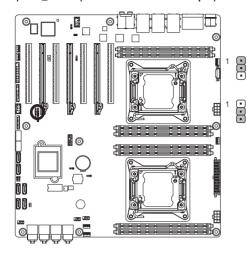

- 1-2 Close: Stop an initial power on when BMC is not ready.
- 2-3 Close: Keep initial power on. (Default setting)

# 6) PASSWORD1 (Clearing Supervisor Password Jumper)

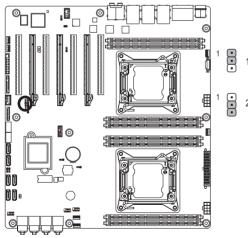

- 1-2 Close: Normal operation. (Default setting)
- 2-3 Close: Clear supervisor password.

# 7) BIOS\_RVCR1 (BIOS Recovery Jumper)

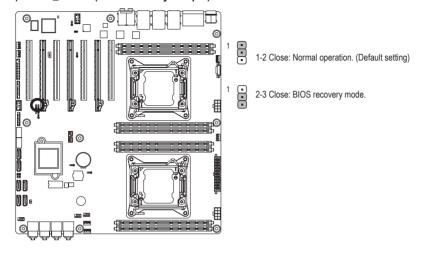

# 8) BMC\_FRB1 (Force to Stop FRB1 Timer Jumper)

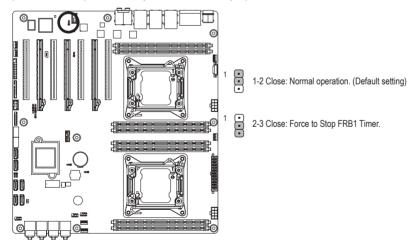

# 9) PMBUS SEL (PMBus Power Select Jumper)

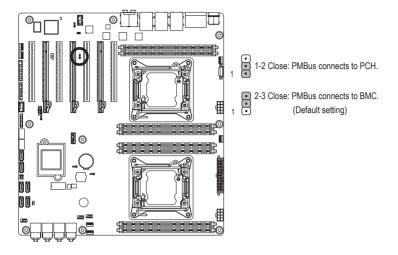

# 10/11) SATA\_DOM0/SATA\_DOM1 (SATA DOM Jumpers)

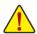

**CAUTION!** If a SATA type hard drive is connected to the motherboard, please ensure the jumper is closed and set to **2-3 pins** (Normal mode), in order to reduce any risk of hard disk damage.

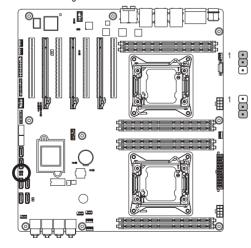

1-2 Close: Enable SATA port 0/1 DOM support.

2-3 Close: Normal mode. (Default setting)

# Chapter 2 BIOS Setup

BIOS (Basic Input and Output System) records hardware parameters of the system in the EFI on the motherboard. Its major functions include conducting the Power-On Self-Test (POST) during system startup, saving system parameters and loading operating system, etc. BIOS includes a BIOS Setup program that allows the user to modify basic system configuration settings or to activate certain system features. When the power is turned off, the battery on the motherboard supplies the necessary power to the CMOS to keep the configuration values in the CMOS.

To access the BIOS Setup program, press the <F2> key during the POST when the power is turned on.

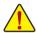

- BIOS flashing is potentially risky, if you do not encounter problems of using the current BIOS version, it is recommended that you don't flash the BIOS. To flash the BIOS, do it with caution. Inadequate BIOS flashing may result in system malfunction.
- It is recommended that you not alter the default settings (unless you need to) to prevent system
  instability or other unexpected results. Inadequately altering the settings may result in system's
  failure to boot. If this occurs, try to clear the CMOS values and reset the board to default values.
  (Refer to the "Load Optimized Defaults" section in this chapter or introductions of the battery/
  clearing CMOS jumper in Chapter 1 for how to clear the CMOS values.)

# **BIOS Setup Program Function Keys**

| <←><→>          | Move the selection bar to select the screen                       |  |
|-----------------|-------------------------------------------------------------------|--|
| <↑><↓>          | Move the selection bar to select an item                          |  |
| <enter></enter> | Execute command or enter the submenu                              |  |
| <esc></esc>     | Main Menu: Exit the BIOS Setup program                            |  |
|                 | Submenus: Exit current submenu                                    |  |
| <f1></f1>       | Show descriptions of general help                                 |  |
| <f3></f3>       | Restore the previous BIOS settings for the current submenus       |  |
| <f9></f9>       | Load the Optimized BIOS default settings for the current submenus |  |
| <f10></f10>     | Save all the changes and exit the BIOS Setup program              |  |
|                 |                                                                   |  |

#### ■ Main

This setup page includes all the items in standard compatible BIOS.

#### Advanced

This setup page includes all the items of AMI BIOS special enhanced features.

(ex: Auto detect fan and temperature status, automatically configure hard disk parameters.)

### ■ Chipset

This setup page includes all the submenu options for configuring the function of North Bridge and South Bridge

(ex: Auto detect fan and temperature status, automatically configure hard disk parameters.)

#### ■ Security

Change, set, or disable supervisor and user password. Configuration supervisor password allows you to restrict access to the system and BIOS Setup.

A supervisor password allows you to make changes in BIOS Setup.

A user password only allows you to view the BIOS settings but not to make changes.

### ■ Server Management

Server additional features enabled/disabled setup menus.

#### ■ Boot Options

This setup page provides items for configuration of boot sequence.

#### ■ Boot Manager

This setup page provides configuration of boot up devices.

#### ■ Exit

Save all the changes made in the BIOS Setup program to the CMOS and exit BIOS Setup. (Pressing <F10> can also carry out this task.)

Abandon all changes and the previous settings remain in effect. Pressing <Y> to the confirmation message will exit BIOS Setup. (Pressing <Esc> can also carry out this task.)

# 2-1 The Main Menu

Once you enter the BIOS Setup program, the Main Menu (as shown below) appears on the screen. Use arrow keys to move among the items and press <Enter> to accept or enter other sub-menu.

### Main Menu Help

The on-screen description of a highlighted setup option is displayed on the bottom line of the Main Menu.

#### Submenu Help

While in a submenu, press <F1> to display a help screen (General Help) of function keys available for the menu. Press <Esc> to exit the help screen. Help for each item is in the Item Help block on the right side of the submenu.

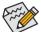

- When the system is not stable as usual, select the **Load Default Values** item to set your system to its defaults.
- The BIOS Setup menus described in this chapter are for reference only and may differ by BIOS version.

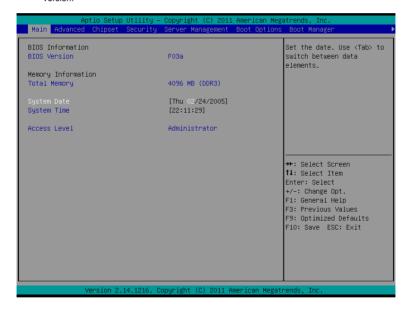

# **☞** BIOS Information

# → BIOS Version

Display version number of the BIOS setup utility.

# → Memory Information

# → Total Memory

Determines how much total memory is present during the POST.

# 

Set the date following the weekday-month-day- year format.

# → System Time

Set the system time following the hour-minute- second format.

#### 

Display the current accessing level information.

# 2-2 Advanced Menu

The Advanced menu display submenu options for configuring the function of various hardware components. Select a submenu item, then press Enter to access the related submenu screen.

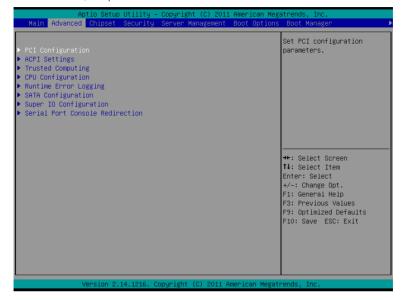

# 2-2-1 PCI Configuration

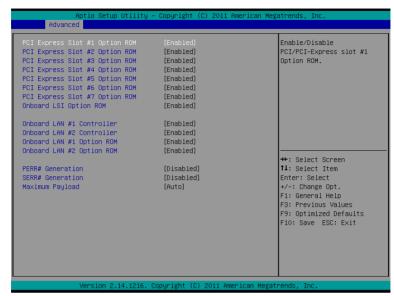

#### → PCI Express Slot 1/2/3/4/5/6/7 I/O ROM

When enabled, This setting will initialize the device expansion ROM for the related PCI-E slot. Options available: Enabled/Disabled. Default setting is **Enabled**.

#### Onboard LSI Option ROM

Enable/Disable Onboard LSI Option ROM.

Options available: Enabled/Disabled. Default setting is Enabled.

#### → Onboard LAN1/2 Controller

Enable/Disable Onboard LAN1/LAN2 controller.

Options available: Enabled/Disabled. Default setting is Enabled.

#### □ LAN1/2 Option ROM

Enable/Disable onboard LAN1/LAN2 device and initialize device expansion ROM.

Options available: Enabled/Disabled. Default setting is Enabled.

#### PERR Generation

When this item is set to enabled, PCI bus parity error (PERR) is generated and is routed to NMI. Options available: Enabled/Disabled. Default setting is **Disabled**.

#### SERR Generation

When this item is set to enabled, PCI bus system error (SERR) is generated and is routed to NMI. Options available: Enabled/Disabled. Default setting is **Disabled**.

#### Maximum Playload

Set maximum playlooad for PCI Express Device or allow system BIOS to select the value. Options available: Auto/128 Bytes/256 Bytes/512 Bytes/1024 Bytes/2048 Bytes/4096 Bytes. Default setting is **Auto**.

# 2-2-2 ACPI Settings

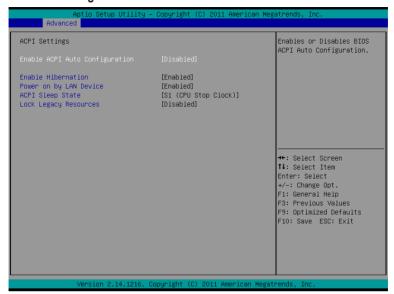

# Enable ACPI Auto Configuration

Enable/Disable BIOS ACPI configuration features.

Options available: Enabled/Disabled. Default setting is **Disabled**.

#### 

Enable/Disable system ability to hibernate (OS/S4 Sleep State). This option may be not effective with some operating system.

Options available: Enabled/Disabled. Default setting is Enabled.

#### Power On by LAN Device

Enable/Disable Power on by LAN Device feature.

Options available: Enabled/Disabled. Default setting is Enabled.

# → ACPI Sleep State

Select the highest ACPI sleep state the system will enter, when the suspend button is pressed. Options available: Suspend Disabled/S1 only (CPU Stop Clock)/S3 only (Suspend to RAM)/ Both S1 and S3 available for OS to choose from. Default setting is **S1 only (CPU Stop Clock)**.

# Lock Legacy Resource

Enable/Disable Lock of Legacy Resources feature.

Options available: Enabled/Disabled. Default setting is Disabled.

# 2-2-3 Trusted Computing (Optional)

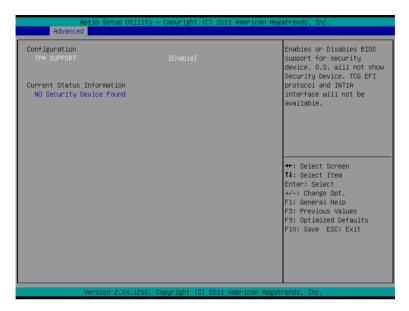

# **☞ TPM Support**

Select Enabled to activate TPM support feature.

Options available: Enabled/Disabled. Default setting is **Enabled**.

#### Current Status Information

Display current TPM status information.

# 2-2-4 CPU Configuration

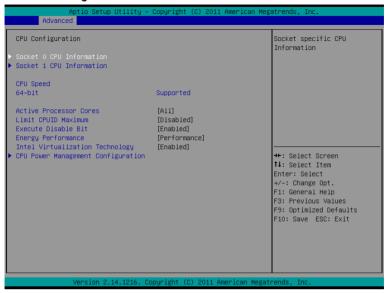

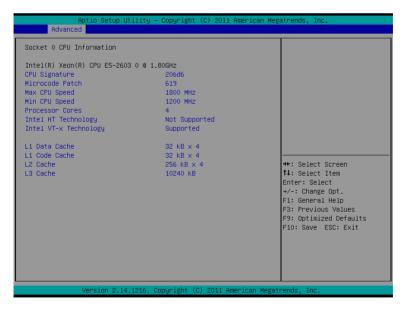

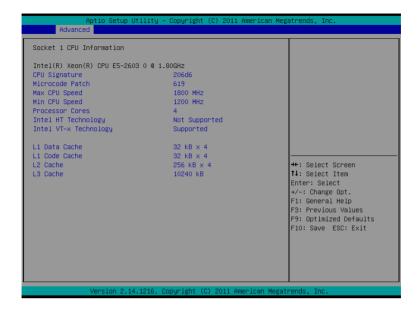

#### Socket 0/1 CPU Information ■ Socket 0/1 CPU Information ■ Socket 0/1 CPU Informati

# CPU Signature

Displays the processor ID information.

#### Microcode Patch

Display Microcode patch information.

# → Max CPU Speed

Display the maximum processor speed.

#### Min CPU Speed

Display the minimum processor speed.

### → Processor Cores

Display the information of the processor core.

#### Intel HT Technology

Display Intel Hyper Threading Technology function support information.

#### ☐ Intel VT-x Technology

Display Intel Virtualization Technology function support information.

#### Cache Information

#### ☐ L1 Data Cache

Display the information of L1 Data Cache.

### □ L1 Code Cache

Display the information of L1 Code Cache.

#### 

Display the total L2 cache memory of the installed processor in megabytes. If the installed processor is multi-core, it is displayed as numer of cores x L2 cache per core.

#### → L3 Cache

Display the total L2 cache memory of the installed processor in megabytes. This item appears when the installed processor supports L3.

#### → CPU Speed

Display the current installed CPU speed.

#### → 64-bit

Display the supported information of installed CPU.

# → Active Processor Cores (Note)

Allows you to determine whether to enable all CPU cores.

Options available: All/1/2/3. Default setting is All.

#### → Limit CPUID Maximum

When enabled, the processor will limit the maximum COUID input values to 03h when queried, even if the processor supports a higher CPUID input value.

When disabled, the processor will return the actual maximum CPUID input value of the processor when queried.

Options available: Enabled/Disabled. Default setting is Disabled.

#### □ Execute Disable Bit

When enabled, the processor prevents the execution of code in data-only memory pages. This provides some protection against buffer overflow attacks.

When disabled, the processor will not restrict code execution in any memory area. This makes the processor more vulnerable to buffer overflow attacks.

Options available: Enabled/Disabled. Default setting is Enabled.

# 

Energy Performance Bias is Intel CPU function.

The larger value in MSR\_ENERGY\_PERFORMANCE\_BIAS register,

CPU will save more power but lose more performance.

Note: This register will be changed by OS too if OS support it like Windows 2008 or newer Linux.

Options available:

Performance: Write value 0 into MSR\_ENERGY\_PERFORMANCE\_BIAS

Balanced Performance: Write value 7 into MSR\_ENERGY\_PERFORMANCE\_BIAS Balanced Energy: Write value 11 into MSR\_ENERGY\_PERFORMANCE\_BIAS

Balanood Energy: White value in the Mort\_Energy I Entrol Only 110E\_Bit to

Energy Efficient: Write value 15 into MSR\_ENERGY\_PERFORMANCE\_BIAS

Default setting is Performance.

# Intel Virtualization Technology

Select whether to enable the Intel Virtualization Technology function. VT allows a single platform to run multiple operating systems in independent partitions.

Options available: Enabled/Disabled. Default setting is Enabled.

(Note) This item is present only if you install a CPU that supports this feature. For more information about Intel CPUs' unique features, please visit Intel's website.

# 2-2-4-1 CPU Power Management Configuration

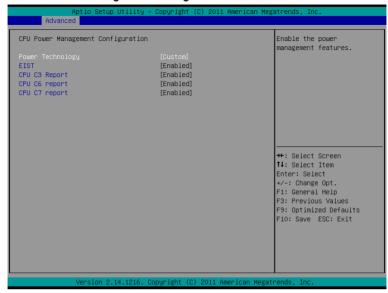

### CPU Power Management Configuration

### Power Technology

Configure the power management features.

Options available: Disable/Energy Efficient/Custom. Default setting is Custom.

# □ EIST (Enhanced Intel SpeedStep Technology)

Conventional Intel SpeedStep Technology switches both voltage and frequency in tandem between high and low levels in response to processor load.

Options available: Enabled/Disabled. Default setting is Enabled.

# → CPU C3/C6 Report (Note)

Allows you to determine whether to let the CPU enter C3/C6 mode in system halt state. When enabled, the CPU core frequency and voltage will be reduced during system halt state to decrease power consumption. The C3/C6 state is a more enhanced power-saving state than C1.

Options available: Enabled/Disabled. Default setting is Enabled.

# 

Allows you to enable or disable the CPU C7 (ACPI C3) report. Options available: Enabled/Disabled. Default setting is **Enabled**.

(Note) This item is present only if you install a CPU that supports this feature. For more information about Intel CPUs' unique features, please visit Intel's website.

# 2-2-5 Runtime Error Logging

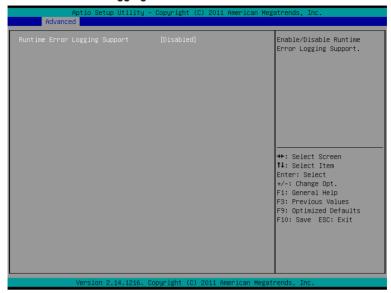

# → Runtime Error Logging

Enable/Disable Runtime error logging support.

Options available: Enabled/Disabled. Default setting is  ${\bf Disabled}.$ 

# 2-2-6 SATA Configuration

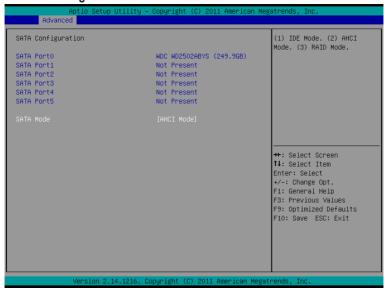

### → SATA Port 0/1/2/3/4/5 (Note)

Displays the installed HDD devices information.

### → SATA Mode

Select the on chip SATA type.

RAID Mode: When set to RAID, the SATA controllerenables both its RAID and AHCI functions. You will be allows access the RAID setup utility at boot time.

AHCI Mode: When set to AHCI, the SATA controller enables its AHCI functionality. Then the RAID function is disabled and cannot be access the RAID setup utility at boot time.

Options available: RAID/AHCI/Disabled. Default setting is AHCI Mode.

(Note) This item is will not appear when the SATA mode is set of RAID mode.

# 2-2-7 Super IO Configuration

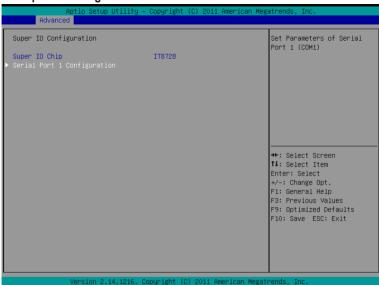

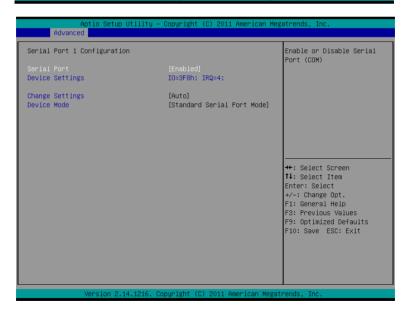

# → Super IO Configuration

# Serial Port 1 Configuration

#### → Serial Port

When enabled allows you to configure the serial port settings. When set to Disabled, displays no configuration for the serial port.

Options available: Enabled/Disabled. Default setting is Enabled.

# Device Settings

Displays the Serial Port 1 base I/O addressand IRQ.

# Change Settings

Change Serial Port 1 device settings. When set to Auto allows the server's BIOS or OS to select a configuration.

Options available: Auto/IO=3F8; IRQ=4/IO=3F8h; IRQ=3,4,5,6,7,10,11,12/

IO=2F8h; IRQ=3,4,5,6,7,10,11,12 /IO=3E8h; IRQ=3,4,5,6,7,10,11,12/IO=2E8h; IRQ=3,4,5,6,7,10,11,12.

#### → Device Mode

Change the Serial Port mode.

Options available: Standard Serial Port Mode (Normal Mode)/IrDA 1.0 (HP SIR) Mode (High Speed)/ ASKIRfdqdq Mode.

#### 2-2-8 Serial Port Console Redirection

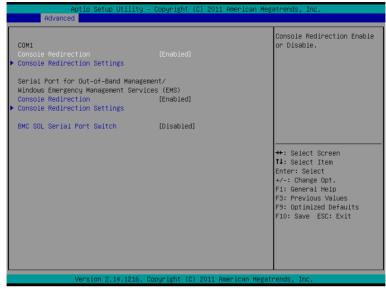

# 

Select whether to enable console redirection for specified device. Console redirection enables users to manage the system from a remote location.

Options available: Enabled/Disabled. Default setting is Disabled.

### ○ COM1 Console Redirection Settings

Press [Enter] to enter advanced meun for console redirection settings.

#### Terminal Type

Select a terminal type to be used for console redirection.

Options available: VT100/VT100+/ANSI /VT-UTF8.

#### Bits per second

Select the baud rate for console redirection

Options available: 9600/19200/57600/115200.

#### → Data Bits

Select the data bits for console redirection.

Options available: 7/8.

#### Parity

A parity bit can be sent with the data bits to detect some transmission errors.

Even: parity bi is 0 if the num of 1's in the data bits is even.

Odd: parity bit is0if num of 1's the data bits is odd.

Mark: parity bit is always 1. Space: Parity bit is always 0.

Mark and Space Parity do not allow for error detection.

Options available: None/Even/Odd/Mark/Space.

#### (Note) Advanced items prompt when this item is defined

### → Stop Bits

Stop bits indicate the end of a serial data packet. (A start bit indicates the beginning). The standard setting is 1 stop bit. Communication with slow devices may require more than 1 stop bit.

Options available: 1/2.

#### → Flow Control

Flow control can prevent data loss from buffer overflow. When sending data, if the receiving buffers are full, a 'stop' signal can be sent to stop the data flow. Once the buffers are empty, a 'start' signal can be sent to re-start the flow. Hardware flow control uses two wires to send start/stop signals.

Options available: None/Hardware RTS/CTS.

# 

Enable/Disable VT-UTF8 Combo Key Support.

Options available: Enabled/Disabled. Default setting is Enabled.

# Serial Port for Out-of-Bnad Management/Windows Emerency Service (EMS)

#### 

Select whether to enable console redirection for specified device. Console redirection enables users to manage the system from a remote location.

Options available: Enabled/Disabled. Default setting is Disabled.

### Console Redirection Settings

Press [Enter] to enter advanced meun for console redirection settings.

#### Out-of-Bnad Mgmt Port

Microsoft Windows Emerency Management Service (EMS) allows for remote management of a Windows Server OS through a serial port.

Options available: COM1

#### Terminal Type

Select a terminal type to be used for console redirection.

Options available: VT100/VT100+/ANSI /VT-UTF8.

#### → Bits per second

Select the baud rate for console redirection.

Options available: 9600/19200/57600/115200.

#### Data Bits

Select the data bits for console redirection.

Options available: 7/8.

#### → Parity

A parity bit can be sent with the data bits to detect some transmission errors.

Even: parity bi is 0 if the num of 1's in the data bits is even.

Odd: parity bit is0if num of 1's the data bits is odd.

Mark: parity bit is always 1. Space: Parity bit is always 0.

Mark and Space Parity do not allow for error detection.

Options available: None/Even/Odd/Mark/Space.

### Stop Bits

Stop bits indicate the end of a serial data packet. (A start bit indicates the beginning). The standard setting is 1 stop bit. Communication with slow devices may require more than 1 stop bit. Options available: 1/2.

- 58 -

(Note) Advanced items prompt when this item is defined.

# → BMC SOL Serial Port Switch

Enabled: COM1 Switch to AST2300 SOL UART. Disabled: COM1 Switch to IT8728 SOL UART1.

Options available: Enabled/Disabled. Default setting is **Disabled**.

# 2-3 Chipset Menu

The Chipset menu display submenu options for configuring the function of North Bridge and South Bridge. Select a submenu item, then press Enter to access the related submenu screen.

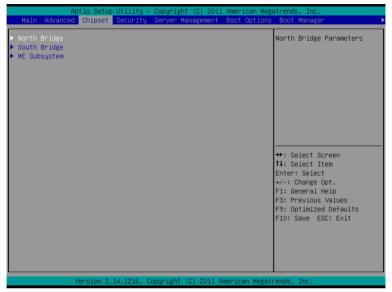

# 2-3-1 North Bridge Configuration

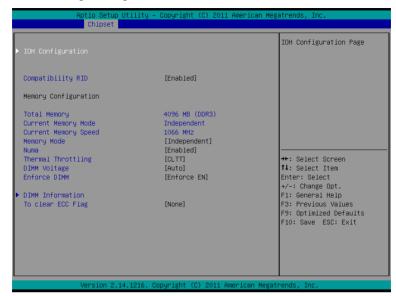

### ☐ Compatibility RID

Enable/Disable Compatibility RID function.

Options available: Enabled/Disabled. Default setting is Enabled.

#### Memory Configuration

# ☐ Total Memory

Determines how much total memory is present during the POST.

#### Current Memory Mode

Displays the cuurent memory mode. Memory mode can be determined in **Memory Mode** item.

#### Current Memory Speed

Displays the cuurent memory speed.

### 

Determine the memory mode.

When set to Indendent mode, all DIMMs are available to the operation system.

When set to Mirroring mode, the motherboard maintains two identical (redundant) copies of all data in memory.

When set to Lockstep mode, the motherboard uses two areas of memory to run the same set of operations in parallel.

When set to Sparing mode, a preset threshold of coorectable errors is used to trigger fail-over.

The spare memory is put online and used as active memory in place of the failed memory.

Options available: Indpendent /Mirroring/ Lockstep/Sparing.

#### → Numa

Enable/Disable Non Uniform Memory Access (NUMA) function.

Options available: Enabled/Disabled. Default setting is **Enabled**.

# → Thermal Thortting

Configure the Thermal Thortting.

Options available: CLTT/OLTT/Disabled. Default setting is Disabled.

# → DIMM Voltage

Configure the DIMM voltage.

Options available: Auto/ Force 1.5v/Force 1.35v. Default setting is Auto.

#### ☐ Enforce DIMM

To enforce POR function. When disabled, the system will enforce 1600MHz LRDIMM. Options available: Enforce EN/Stretch EN/Enforce DIS. Default setting is **Enforce EN**.

# → To clear ECC Flag

To clear ECC flag function.

Options available: None. Default setting is None.

# 2-3-1-1 IOH Configuration

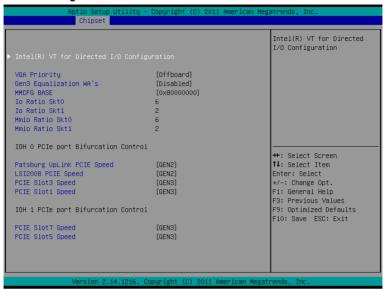

| Aptio Setu<br>Chipset                                           | p Utility – Copyright (C) 2011 Ame | rican Megatrends, Inc.                                                                                                    |  |
|-----------------------------------------------------------------|------------------------------------|----------------------------------------------------------------------------------------------------|--|
| Intel(R) VT-d<br>ATS Support                                    | [Enabled]<br>[Disabled]            | Enable/Disable Intel(R)<br>Virtualization Technology<br>for Directed I/O.                                                                         |  |
|                                                                 |                                    | ++: Select Screen  14: Select Item Enter: Select +/-: Change Opt. F1: General Help F3: Previous Values F9: Optimized Defaults F10: Save ESC: Exit |  |
| Version 2.14.1216. Copyright (C) 2011 American Megatrends, Inc. |                                    |                                                                                                    |  |

#### → IOH Configuration

#### Intel(R) VT for Directed I/O Configuration

### → VGA Priority

Define the display device priority.

#### Gen3 Equalization WA's

Enable/DIsable the support for Gen3 Equalization Workaround.

Options available: Enabled/Disabled. Default setting is Disabled.

### MMCFG BASE (Base address of the Memory Mapped Configuration Space)

Configure the MMCFG BASE.

Options available: 0x80000000/0x40000000. Default setting is 0x80000000.

#### Io Ratio Skt0

Press the numberic keys to configure the desired values.

#### □ Io Ratio Skt1

Press the numberic keys to configure the desired values.

#### → Mmio Ratio Skt0

Press the numberic keys to configure the desired values.

#### Mmio Ratio Skt1

Press the numberic keys to configure the desired values.

#### → IOH 0 PCle port Bifurcation Control

### Patsburg Uplink PCIE Speed

Select Target Link Speed.

Options available: GEN1/GEN2/GEN3. Default setting is GEN2.

#### Patsburg Uplink PCIE Speed

Select Target Link Speed.

Options available: GEN1/GEN2/GEN3. Default setting is GEN2.

# → LSI2008 PCIE Speed

Select Target Link Speed.

Options available: GEN1/GEN2/GEN3. Default setting is GEN2.

#### → PCIE Slot 3 Speed

Select Target Link Speed for PCIE slot 3.

Options available: GEN1/GEN2/GEN3. Default setting is GEN3.

# → PCIE Slot 1 Speed

Select Target Link Speed for PCIE slot 1.

Options available: GEN1/GEN2/GEN3. Default setting is GEN3.

# → IOH 1 PCle port Bifurcation Control

#### → PCIE Slot 7 Speed

Select Target Link Speed for PCIE slot 7.

Options available: GEN1/GEN2/GEN3. Default setting is GEN3.

### → PCIE Slot 5 Speed

Select Target Link Speed for PCIE slot 5.

Options available: GEN1/GEN2/GEN3. Default setting is GEN3.

# □ Intel(R) VT-d

Enable/Disable Intel VT-d Technology function.

Options available: Enabled/Disabled. Default setting is **Enabled**.

# → ATS Support

Enable/Disable VT-d Engine Aggress Translation Service (ATS) support. Options available: Enabled/Disabled. Default setting is **Disabled**.

# 2-3-1-2 DIMM Information

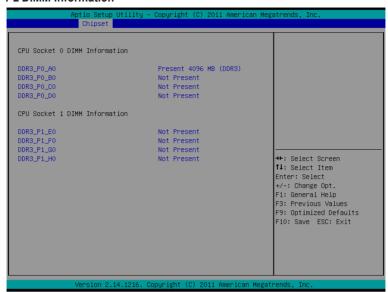

- → DIMM Information:
- → DIMM Group: CPU Socket 0/1 DIMM Information

**CPU Socket 0:** 

DDR3 P0 A0/DDR3 P0 B0/DDR3 P0 C0/DDR3 P0 D0 Status

The size of memory installed on each of the DDR3 slots.

**CPU Socket 1:** 

DDR3 P0 E0/DDR3 P0 F0/DDR3 P0 G0/DDR3 P0 H0

**Status** 

The size of memory installed on each of the DDR3 slots.

# 2-3-2 South Bridge Configuration

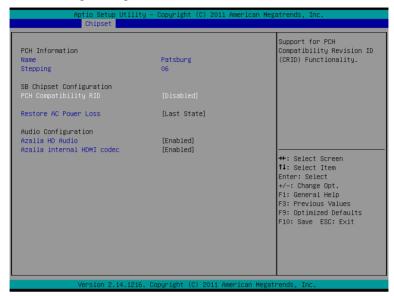

- → PCH Information:
- Name/Stepping Information

Displays the name and stepping information of the south bridge.

- → SB Chipset Configuration
- PCH Compatibility RID

Enable/Disable PCH Compatibility RID support.

Options available: Enabled/Disabled. Default setting is **Disabled**.

□ Restore on AC Power Loss (Note)

Defines the power state to resume to after a sys- tem shutdown that is due to an interruption in AC power. When set to Last State, the system will return to the active power state prior to shutdown. When set to Stay Off, the system remains off after power shutdown.

Options available: Last State/Stay Off/Power On. The default setting depends on the BMC setting.

- Audio Configuration
- → Azalia HD Audio

Enable/Disable onboard Audio controller.

Options available: Enabled/Disabled. Default setting is Enabled.

Azalia internal HDMI codec

Enable/Disable internal HDMI codec.

Options available: Enabled/Disabled. Default setting is Enabled.

(Note) When the power policy is controlled by BMC, please wait for 15-20 seconds for BMC to save the last power state.

# 2-3-3 ME Subsystem

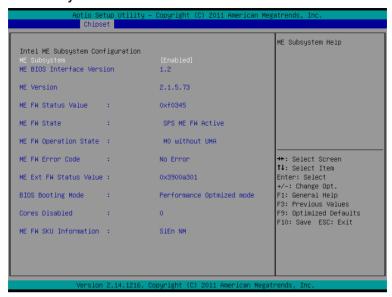

# 

# ME Subsystem

Enable/Disable ME Subsystem function.

Options available: Enabled/Disabled. Default setting is **Enabled**.

# 2-4 Security Menu

The Security menu allows you to safeguard and protect the system from unauthorized use by setting up access passwords.

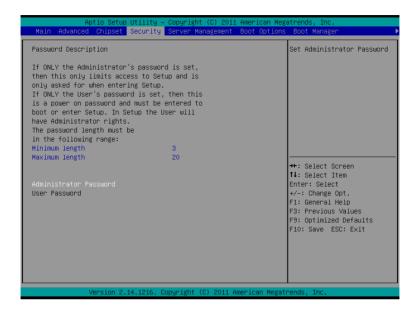

There are two types of passwords that you can set:

Administrator Password

Entering this password will allow the user to access and change all settings in the Setup Utility.

User Password

Entering this password will restrict a user's access to the Setup menus. To enable or disable this field, a Administrator Password must first be set. A user can only access and modify the System Time, System Date, and Set User Password fields.

#### Administrator Password

Press Enter to configure the Administrator password.

#### User Password

Press Enter to configure the user password.

# 2-5 Server Management Menu

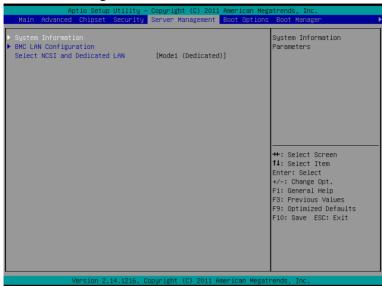

# → System Information

Displays basic system ID information, as well as BIOS version. Press Enter to access the related submenu.

# **☞ BMC LAN Configuration**

BMC LAN Configuration. Press Enter to access the related submenu.

#### □ Select NCSI and Dedicated LAN

Switch NCSI and dedicated LAN and send KCS command

Options available: Mode2(NSCI)/ Mode1 (Dedicated). Default setting is Mode1 (Dedicated).

# 2-5-1 System Information

The System Management submenu is a simple display page for basic system information, as well as product BMC version information, SDR version information, and FRU version information. Items on this window are non-configurable.

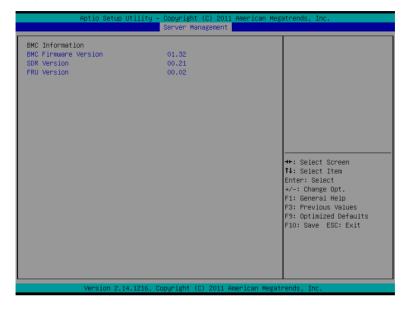

# 2-5-2 BMC LAN Configuration

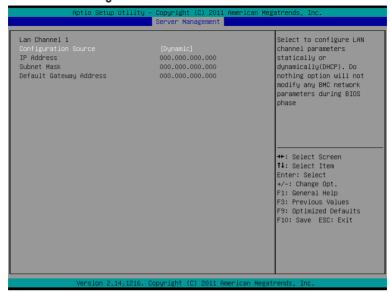

#### □ Lan Channel 1

### Configuration Source

Select to configure LAN channel parameters statically or dynamically (DHCP). Do nothing option will not modify any BMC network parameters during BIOS phase.

Options available: Static/Dynamic/Do Nothing. Default setting is Dynamic.

# □ IP Address<sup>(Note)</sup>

Display configured IP Address information.

### Subnet Mask<sup>(Note)</sup>

Display configured Subnet Mask information.

# → Default Gateway Address<sup>(Note)</sup>

Display Default Gateway Address information.

# 2-6 Boot Option Menu

The Boot menu allows you to set the drive priority during system boot-up. BIOS setup will display an error message if the legacy drive(s) specified is not bootable.

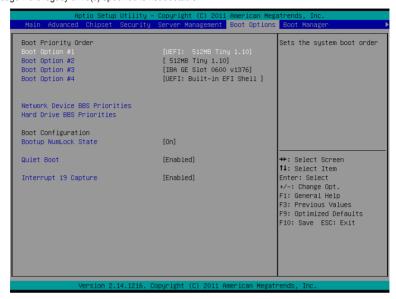

# → Boot Priority Order

#### → Boot Option #1/#2/#3/#4

Press [Enter] to configure the boot priority.

By default, the server searches for boot devices in the following secquence:

- 1. UEFI device.
- 2 Hard drive
- Network device.
- USB device.

#### Network Device BBS Priorities

Press Enter to configure the boot priority.

#### Hard Drive BBS Priorities

Press [Enter] for advanced configuration.

# Bootup Configuration

#### → Bootup NumLock State

Enable or Disable Bootup NumLock function.

Options available: On/Off. Default setting is **On**.

#### → Quiet Boot

Enables or disables showing the logo during POST.

Options available: Enabled/Disabled. Default setting is **Enabled**.

# ☐ Interrupt 19 Capture

Interrupt 19 is the software interrupt that handles the boot disk function. When enabled, this BIOS feature allows the ROM BIOS of those host adaptors to "capture" Interrupt 19 during the boot process so that drives attached to these adaptors can function as bootable disks.

Options available: Enabled/Disabled. Default setting is Enabled.

# 2-7 Boot Manager

The Boot manager menu allows you to specify the boot-up drive. BIOS setup will display an error message if the legacy drive(s) specified is not bootable.

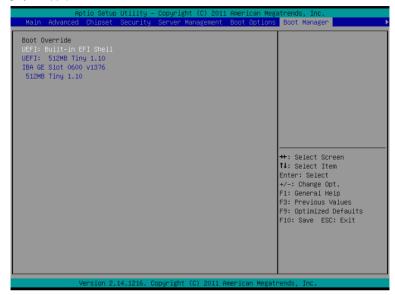

- → Boot Override
- □ UEFI: Built-in EFI Shell

Press Enter to configure the device as the boot-up drive.

# 2-8 Exit Menu

The Exit menu displays the various options to quit from the BIOS setup. Highlight any of the exit options then press **Enter**.

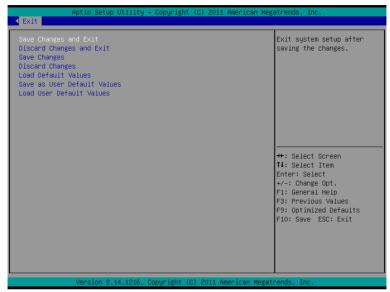

# 

Saves changes made and close the BIOS setup.

Options available: Yes/No.

#### Discard Changes and Exit

Discards changes made and close the BIOS setup.

Options available: Yes/No.

#### Save Changes

Saves changes made in the BIOS setup.

Options available: Yes/No.

### Discard Changes

Discards all changes made in the BIOS setup.

Options available: Yes/No.

#### → Load Default Values

Loads the default settings for all BIOS setup parameters. Setup Defaults are quite demanding in terms of resources consumption. If you are using low-speed memory chips or other kinds of low-performance components and you choose to load these settings, the system might not function properly.

Options available: Yes/No.

#### Save as User Default Values

Saves as user default and close the BIOS setup.

Options available: Yes/No.

# → Load User Default Values

Loads the user default settings for all BIOS setup parameters. Options available: Yes/No.

# Chapter 3 Appendix

# 3-1 Regulatory Statements

# **Regulatory Notices**

This document must not be copied without our written permission, and the contents there of must not be imparted to a third party nor be used for any unauthorized purpose. Contravention will be prosecuted. We believe that the information contained herein was accurate in all respects at the time of printing. GIGABYTE cannot, however, assume any responsibility for errors or omissions in this text. Also note that the information in this document is subject to change without notice and should not be construed as a commitment by GIGABYTE

# **Our Commitment to Preserving the Environment**

In addition to high-efficiency performance, all GIGABYTE motherboards fulfill European Union regulations for RoHS (Restriction of Certain Hazardous Substances in Electrical and Electronic Equipment) and WEEE (Waste Electrical and Electronic Equipment) environmental directives, as well as most major worldwide safety requirements. To prevent releases of harmful substances into the environment and to maximize the use of our natural resources, GIGABYTE provides the following information on how you can responsibly recycle or reuse most of the materials in your "end of life" product.

# Restriction of Hazardous Substances (RoHS) Directive Statement

GIGABYTE products have not intended to add and safe from hazardous substances (Cd, Pb, Hg, Cr+6, PBDE and PBB). The parts and components have been carefully selected to meet RoHS requirement. Moreover, we at GIGABYTE are continuing our efforts to develop products that do not use internationally banned toxic chemicals

# Waste Electrical & Electronic Equipment (WEEE) Directive Statement

GIGABYTE will fulfill the national laws as interpreted from the 2002/96/EC WEEE (Waste Electrical and Electronic Equipment) directive. The WEEE Directive specifies the treatment, collection, recycling and disposal of electric and electronic devices and their components. Under the Directive, used equipment must be marked, collected separately, and disposed of properly.

# **WEEE Symbol Statement**

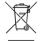

The symbol shown below is on the product or on its packaging, which indicates that this product must not be disposed of with other waste. Instead, the device should be taken to the waste collection centers for activation of the treatment, collection, recycling and disposal procedure. The separate collection and recycling of your waste equipment at the time of disposal will help to conserve natural resources and ensure that it is recycled in a manner that protects human health

and the environment. For more information about where you can drop off your waste equipment for recycling, please contact your local government office, your household waste disposal service or where you purchased the product for details of environmentally safe recycling.

- When your electrical or electronic equipment is no longer useful to you, "take it back" to your local or regional waste collection administration for recycling.
- If you need further assistance in recycling, reusing in your "end of life" product, you may contact us at the
  Customer Care number listed in your product's user's manual and we will be glad to help you with your
  effort.

Finally, we suggest that you practice other environmentally friendly actions by understanding and using the energy-saving features of this product (where applicable), recycling the inner and outer packaging (including shipping containers) this product was delivered in, and by disposing of or recycling used batteries properly. With your help, we can reduce the amount of natural resources needed to produce electrical and electronic equipment, minimize the use of landfills for the disposal of "end of life" products, and generally improve our quality of life by ensuring that potentially hazardous substances are not released into the environment and are disposed of properly.

Appendix